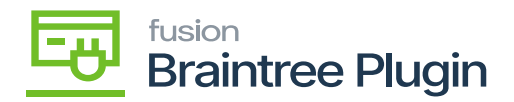

## **Record card payment on payments and Applications Screen**

Create a Sales order by selecting Customer and inventory line item with quantity and price.

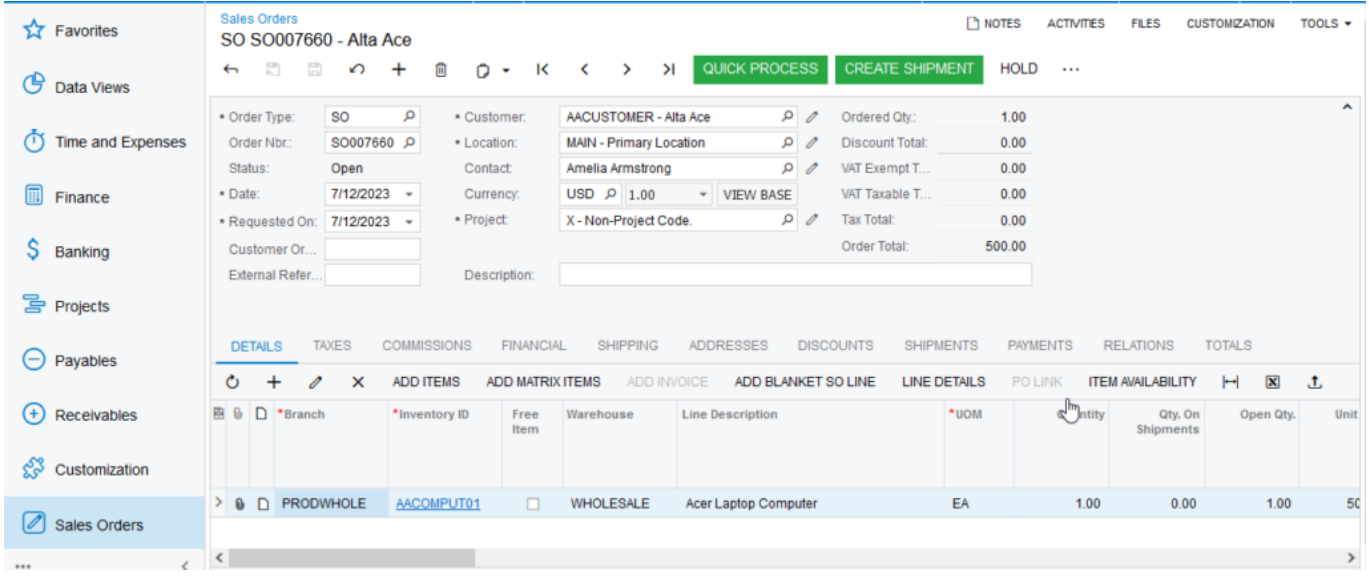

## Sales Order Screen

- Assign Sales order to Payments and application screen and click on Save Action.at 'Orders to Apply' tab. And Select New Card checkbox and click on Authorize CC Payment action.
- Now, I perform Authorize in Braintree sandbox manually at Home.
- Create **[New Transaction]**.
- Select the Customers and click **[Amount]**.
- Enter **Credit Card Number, Expiry Date, CVV**.

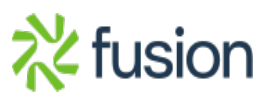

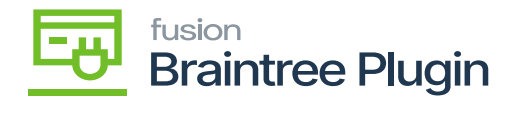

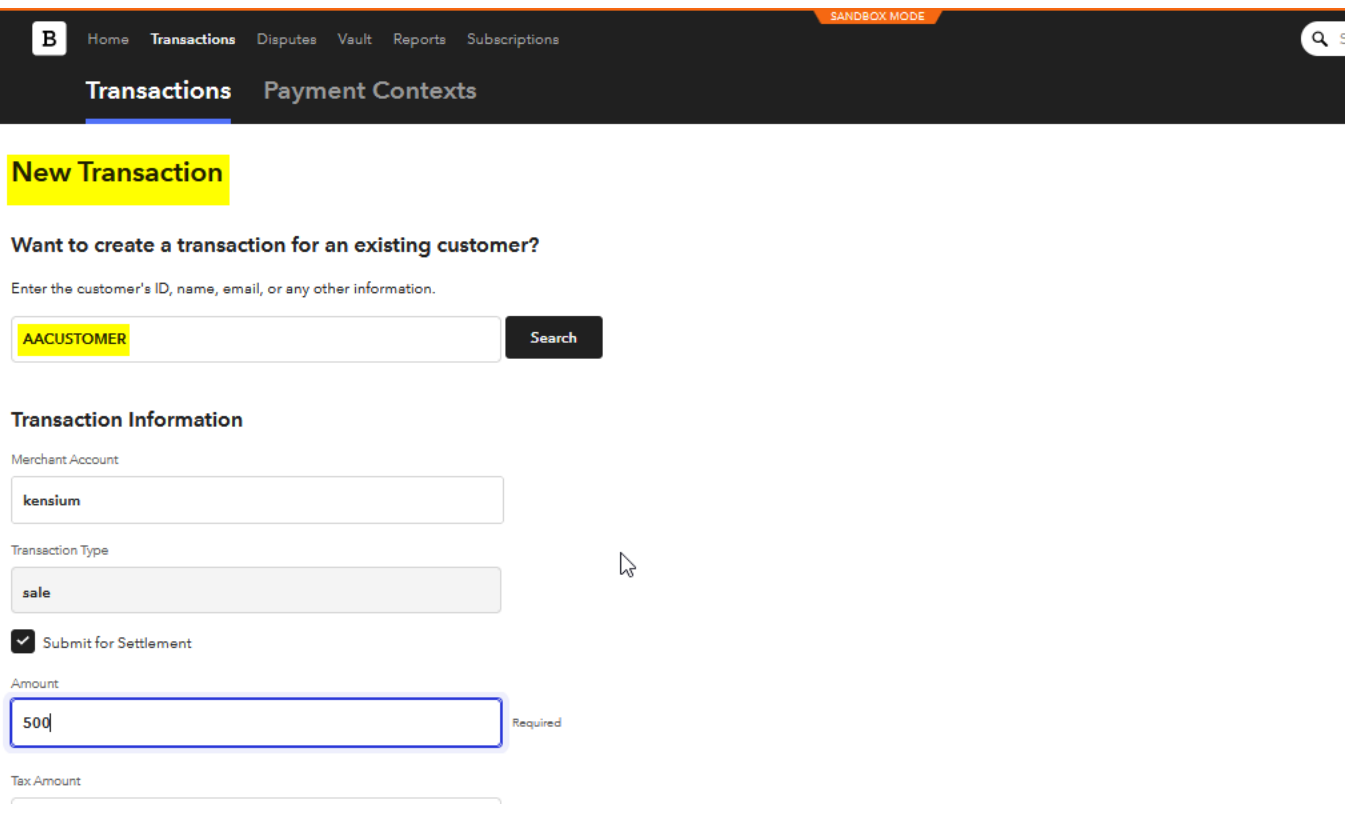

## Transaction details on Braintree

Give all the details in the transaction like **OrderID, Amount, Tax Amount** and Address and by selecting Submit for Settlement' option and click on Click on **[Create Transaction]** button.

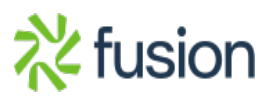

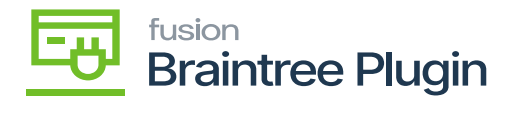

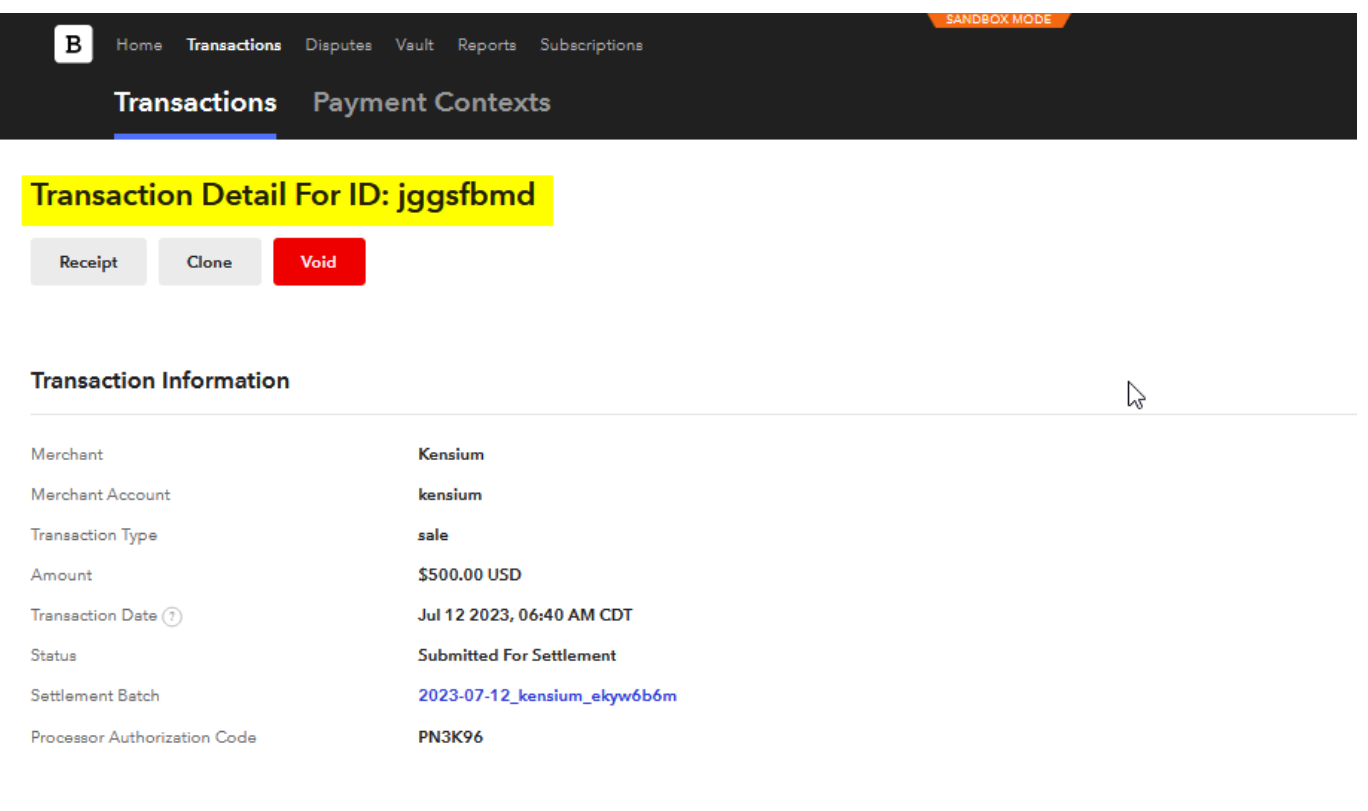

Transaction details on Braintree

- Copy the generated Transaction details ID.
- Navigate to created payment and Applications screen and click on **[Record Card Payment]** from action Fly out.

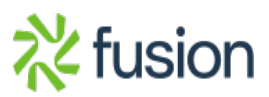

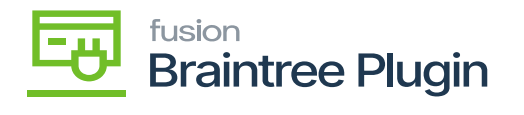

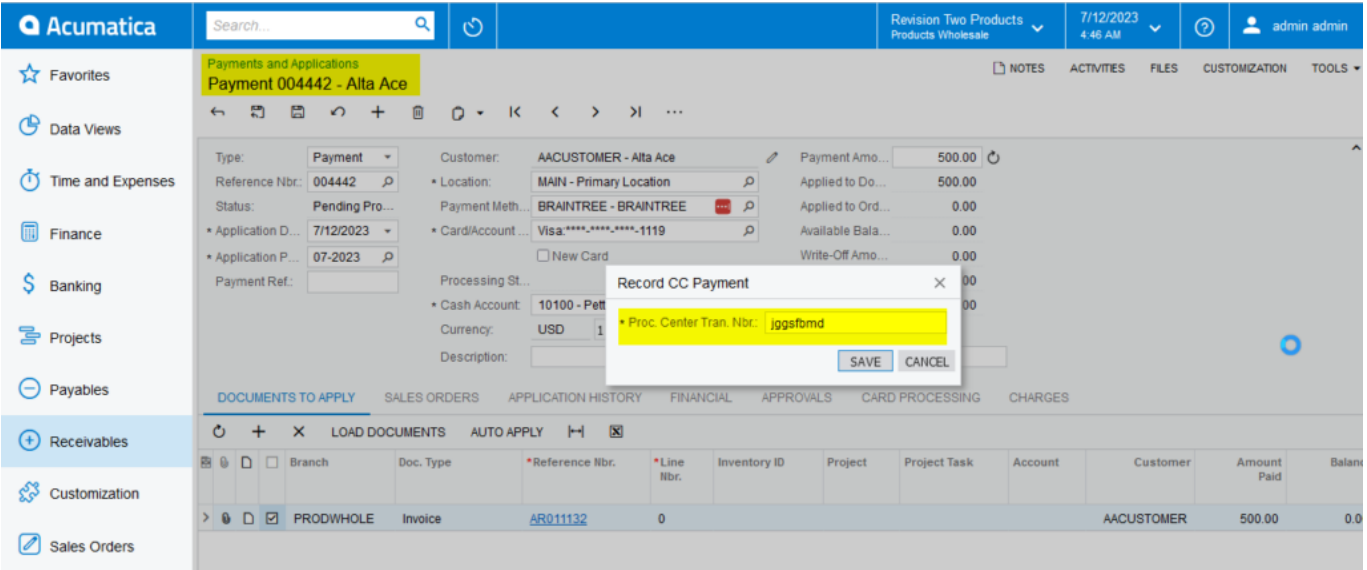

Record CC Payment in Payments and Applications Screen

• Paste that in **[Procc. center. Tran. Nbr]** action at Payments and Applications screen and then the payment record will be captured automatically in Acumatica and Braintree.

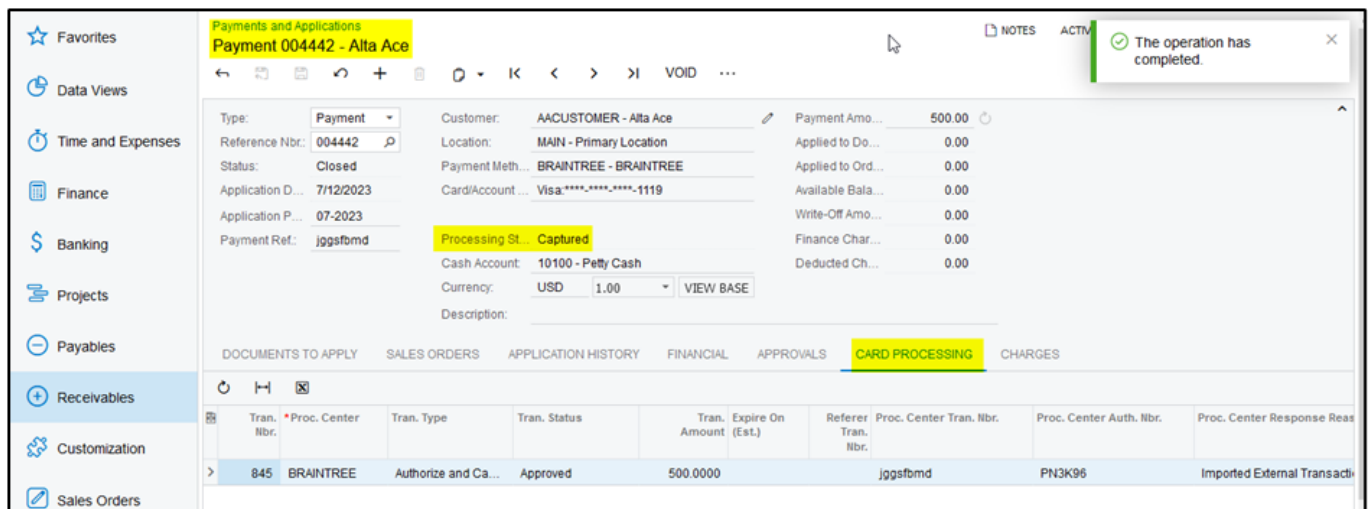

Captured at Payments and Applications Screen

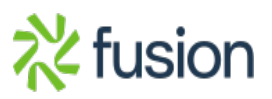